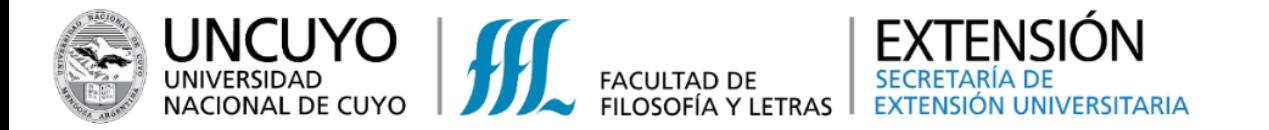

# para la **INSCRIPCIÓN y PAGO a la oferta de actividades de la SEU INSTRUCTIVO**

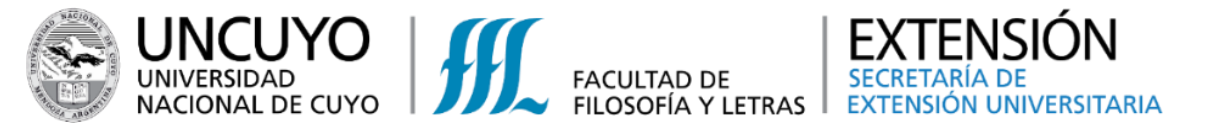

**INSCRIPCIÓN a las actividades de la Secretaría de Extensión Universitaria**

# **1. Para poder inscribirse en alguna actividad de la SEU, existen varias formas de ingresar al sistema:**

**Opción 1:** Ingresar, desde una PC o celular al enlace: <http://autogestion.ffyl.uncu.edu.ar/eu>

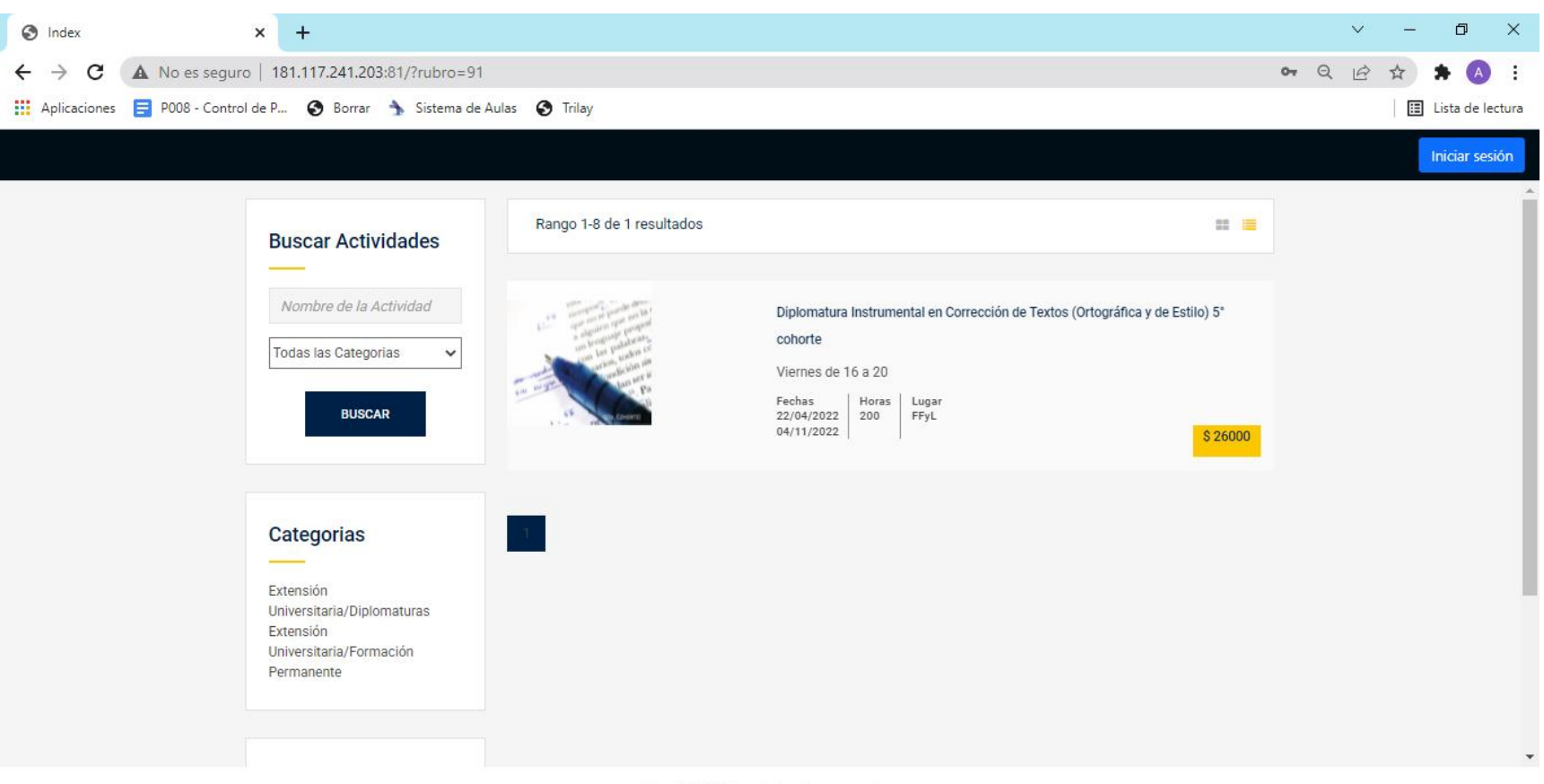

Copyright @ Todos los derechos reservados.

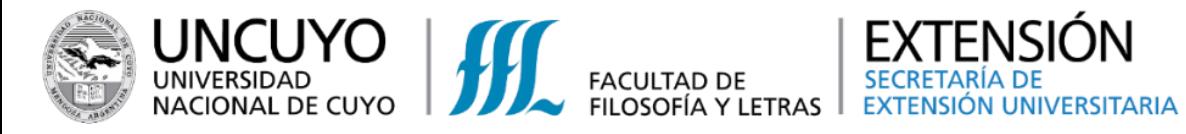

**Opción 2:** También puede ingresar desde la web de la Facultad, seleccionando la pestaña de Extensión y luego "**Diplomaturas**"

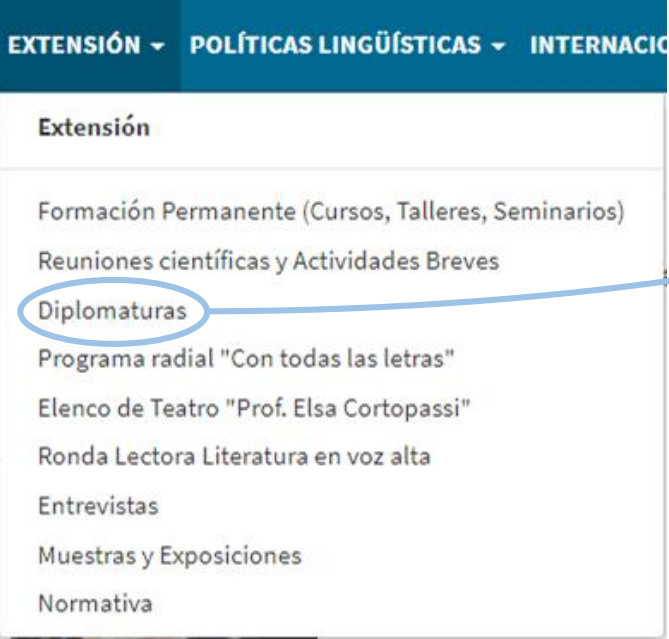

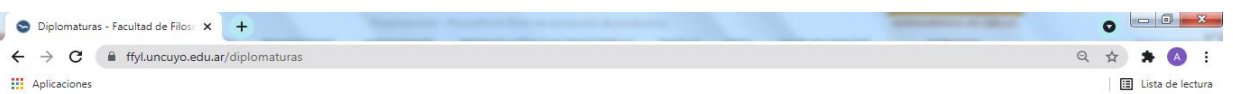

#### **Diplomaturas**

 $\leftarrow$ 

La Facultad de Filosofía y Letras, por Ordenanza 003 del CD, del 14 de marzo de 2016, resolvió la creación del Área de Diplomaturas en el ámbito de su Secretaría de Extensión Universitaria. Las diferentes diplomaturas que se ofrecen en esta área se desarrollan como actividades educativas formales de actualización y profundización de conocimiento y competencias, orientadas a asegurar la formación permanente y continua de los egresados.

#### **Diplomaturas Nuestras diplomaturas** Diplomatura en Redes Sociales, Tecnologías Digitales y Presentación y normativa Comunicación (Marketing Digital & Community Manager) @ El martes 15 de junio de 2021, a las 19:00 inicia, con modalidad virtual y sincrónica por plataforma Google Classroom, la Diplomatura en Redes Sociales, Tecnologías Digitales y Comunicación Solicitar una Diplomatura (Marketing Digital & Community Manager). La propuesta es organizada por la Facultad de Filosofía y Letras de la UNCuyo, a través de su Secretaría de Extensión Universitaria. Inscripción en línea a Diplomaturas  $\Box$ ¡INSCRIPCIONES CERRADAS! Diplomatura instrumental er corrección de textos (ortográfica y de estilo) a Información sobre formas de pago Los días viernes, desde el 16 de abril hasta el 12 de noviembre de Inscripción en línea a Diplomatur X +  $\bullet$  $\rightarrow$   $\sigma$  a ffyl.uncuyo.edu.ar/inscripcion-on-line14 **III** Aplicaciones Lista de lectura UUAA / FACULTADES / INSTITUTOS / ESCUELAS · SECRETARÍAS Y ÁREAS ·  $UCOS = BFCAS$ CONCURSOS INVESTIGACIÓN **URI IOTECA INGRESO SIL**<br>FACULTAD DE ACADÉMICO ~ CLASES Y EXÁMENES ~ ESTUDIANTIL INVESTIGACIÓN ~ POSGRADO ~ EXTENSIÓN ~ POLÍTICAS LINGÜÍSTICAS ~ INTERNACIONALES ~ INSTITUCIONAL ~

INICIO > EXTENSIÓN > DIPLOMATURAS > INSCRIPCIÓN EN LÍNEA A DIPLOMATURAS

Inscripción en línea a Diplomaturas

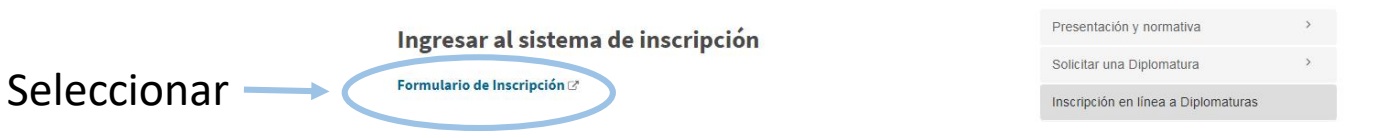

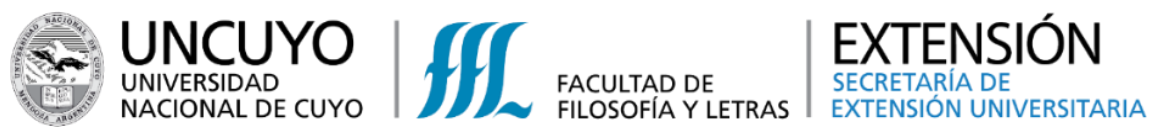

**Opción 3:** También puede ingresar desde la web de la Facultad, seleccionando la pestaña de Extensión y luego "**Formación Permanente**"

EXTENSIÓN - POLÍTICAS LINGÜÍSTICAS - INTERNACIO

Formación Permanente (Cursos, Talleres, Seminarios)

Reuniones científicas y Actividades Breves

Programa radial "Con todas las letras"

Elenco de Teatro "Prof. Elsa Cortopassi"

Ronda Lectora Literatura en voz alta

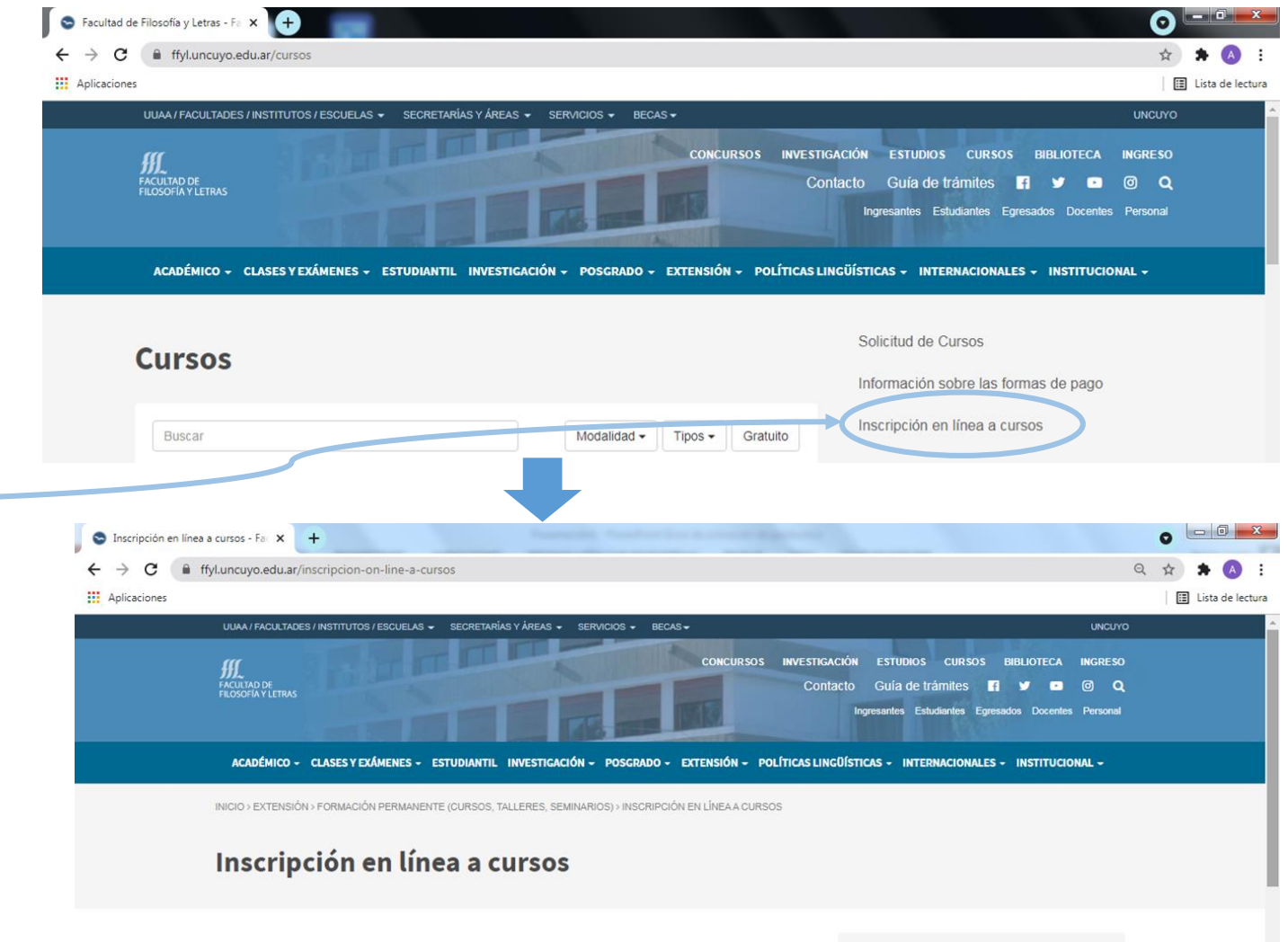

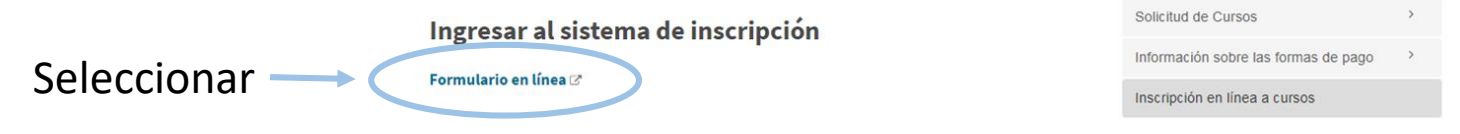

Extensión

Diplomaturas

Entrevistas

Normativa

Muestras y Exposiciones

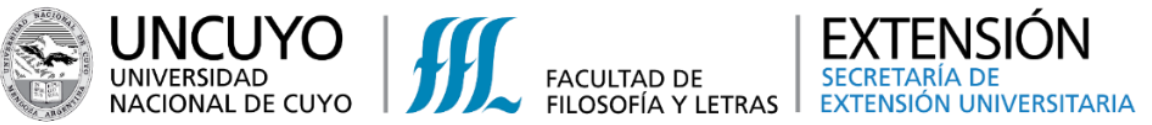

**Opción 4:** Ingresar desde la web de la Facultad, seleccionando la pestaña de Extensión y luego "**Reuniones Científicas y Actividades Breves**"

EXTENSIÓN - POLÍTICAS LINGÜÍSTICAS - INTERNACIO

Formación Permanente (Cursos, Talleres, Seminarios)

Reuniones científicas y Actividades Breves

Programa radial "Con todas las letras"

Elenco de Teatro "Prof. Elsa Cortopassi"

Ronda Lectora Literatura en voz alta

Extensión

Diplomaturas

Entrevistas

Normativa

Muestras y Exposiciones

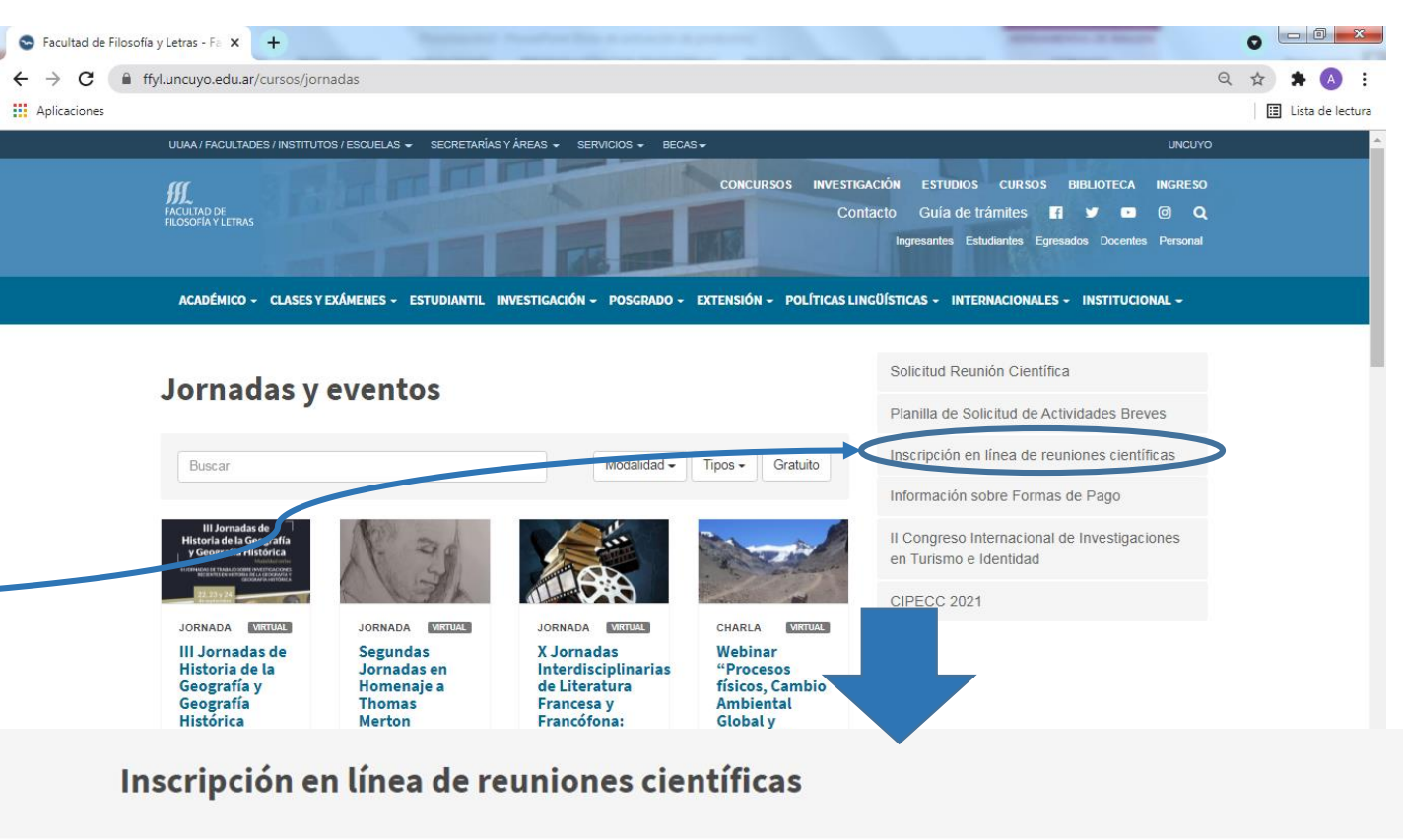

Solicitud Reunión Científica Ingresar al sistema de inscripción Planilla de Solicitud de Actividades Breves > Seleccionar Formulario en línea  $\varnothing$ Inscripción en línea de reuniones científicas Instructivo Información sobre Formas de Pago Il Congreso Internacional de Investigaciones 角 Instructivo Reuniones Científicas (pdf) en Turismo e Identidad Pasos a seguir para registrarse on line en las distintas propuestas de Reuniones Científicas de la SEU. **CIPECC 2021** 

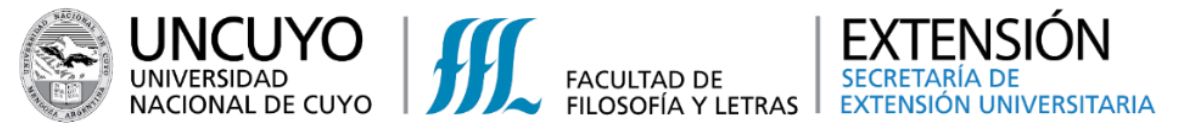

**2. Seleccionar el botón azul "Iniciar Sesión", ubicado en la parte superior derecha.**

Se abre una ventana que solicita Usuario y Contraseña. Completar con los datos requeridos.

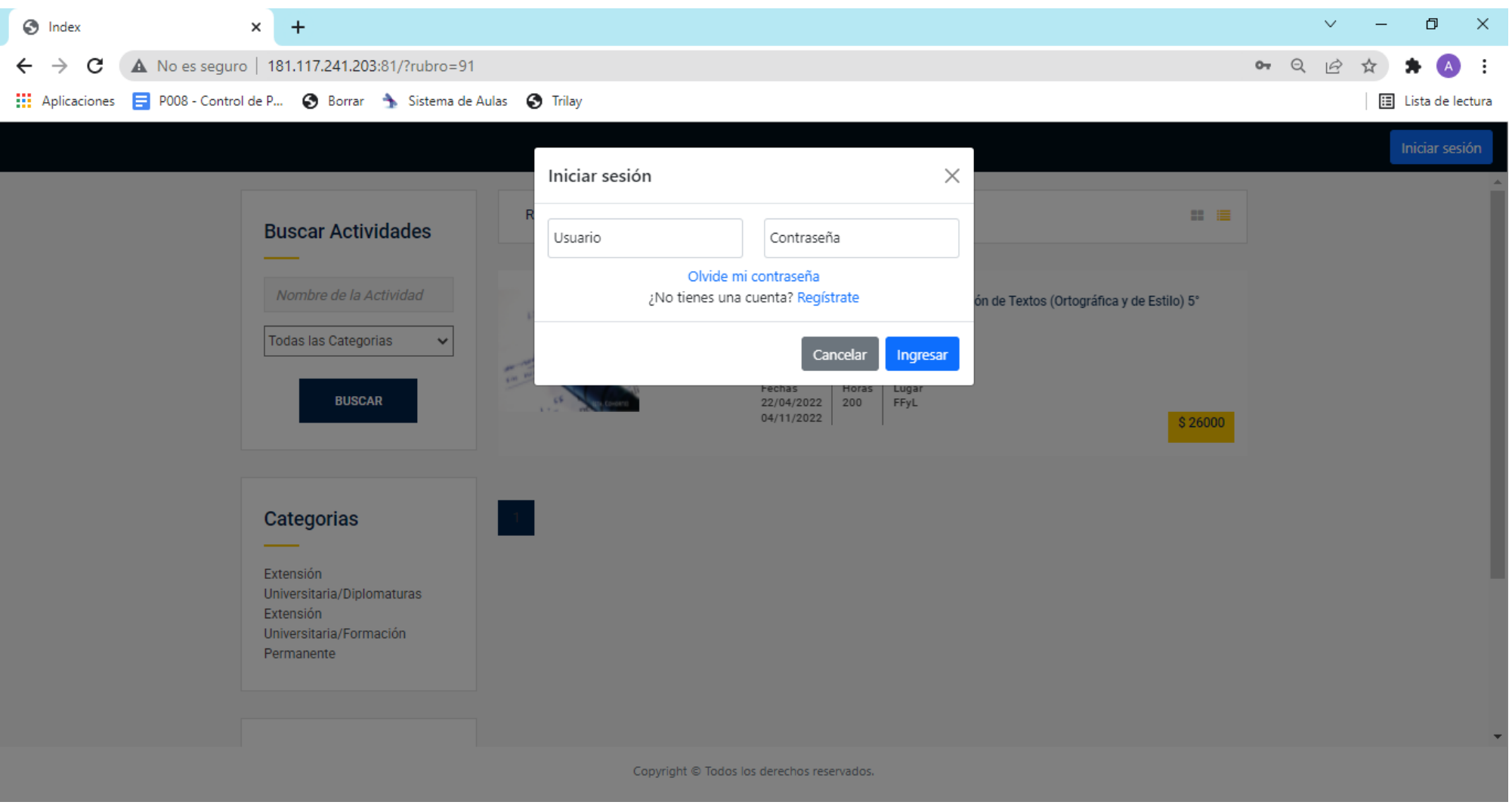

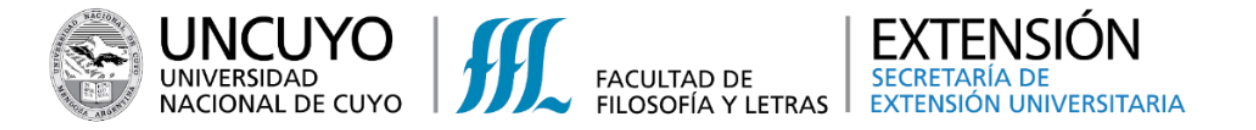

3. Una vez que haya ingresado al sistema, observará en pantalla la oferta de actividades vigentes. Seleccionar la de su preferencia.

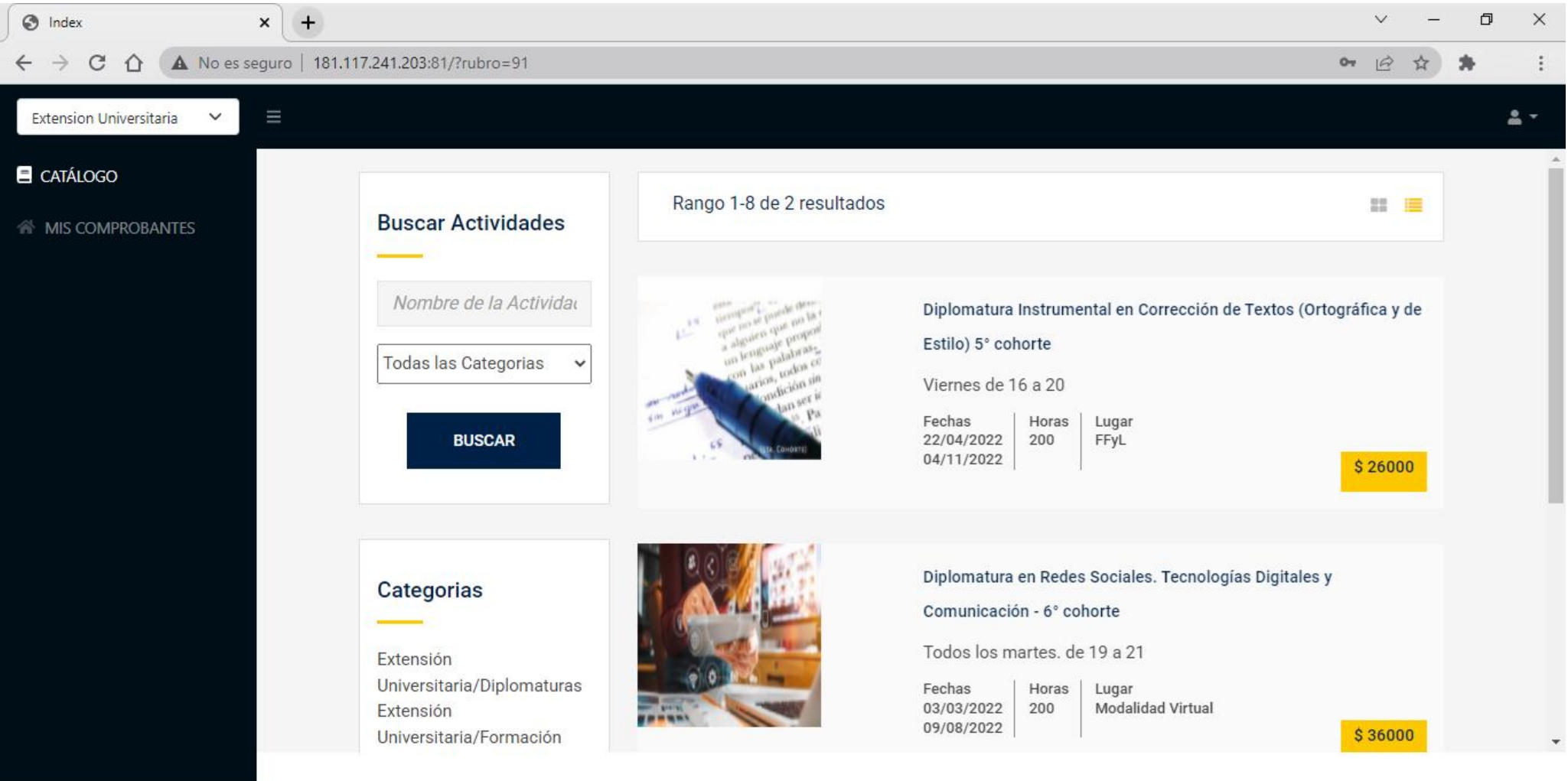

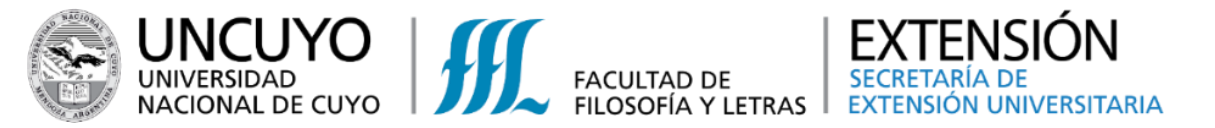

4. Una vez seleccionada la actividad, en pantalla podrá observar los datos de la misma, requisitos para acceder a la misma, costo, entre otros. Seleccionar el botón amarillo **"INSCRÍBASE"**

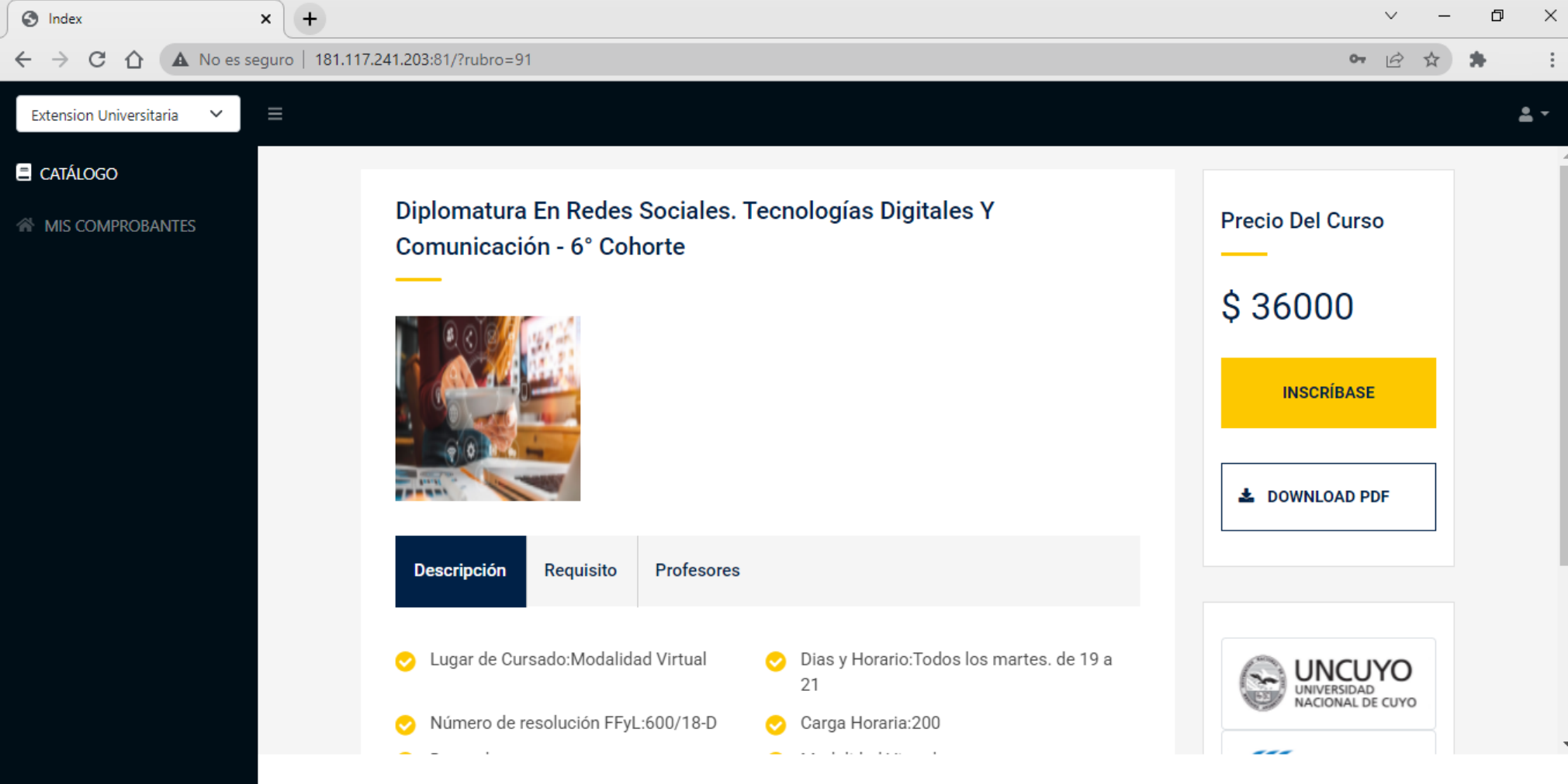

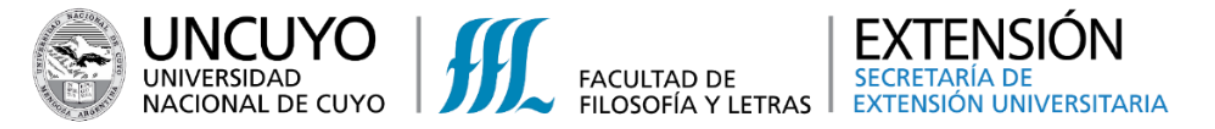

5. Completar los campos requeridos. Seleccionar el botón "Guardar" que se encuentra en la parte inferior.

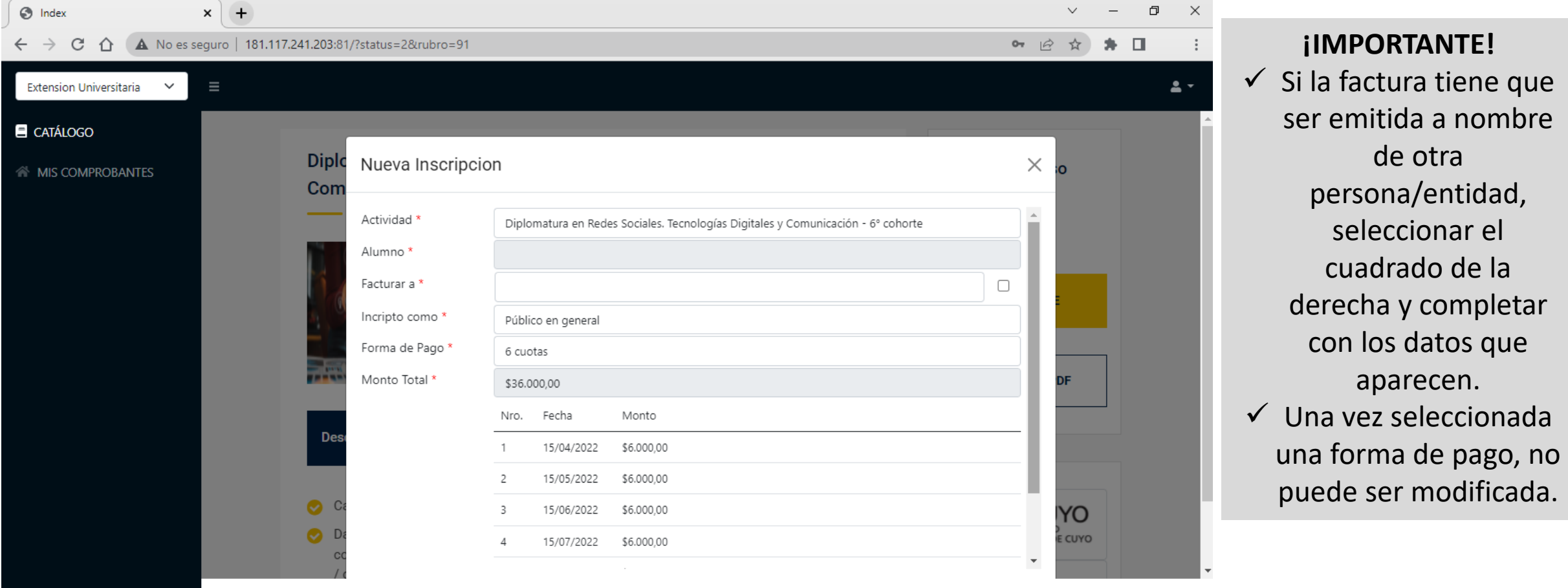

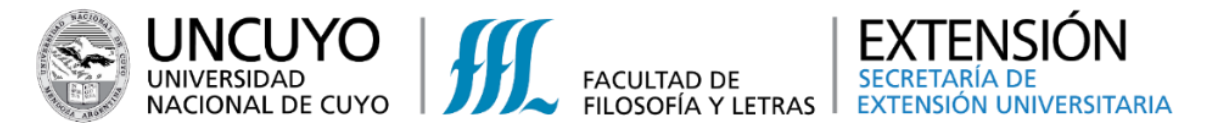

# **6. ¡Felicidades, ya estás inscripto!** Debes revisar el correo electrónico que registraste, recibirás un comprobante de inscripción.

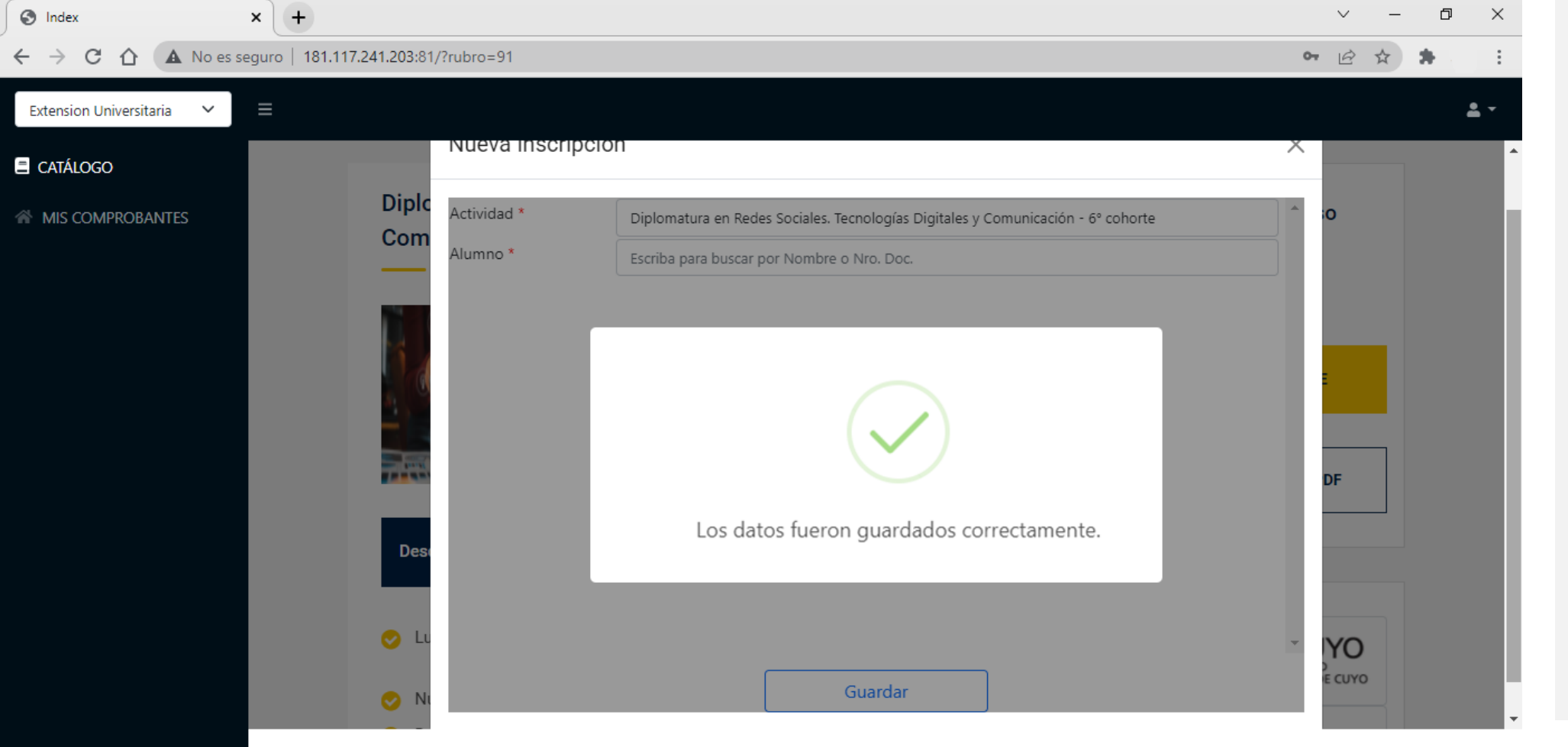

### **ATENCIÓN**

Para aquellas actividades que requieran un mínimo de participantes para el dictado de las mismas, el BOTÓN DE PAGO estará habilitado una vez que el cupo esté completo y recibirá un correo para realizar el pago correspondiente.

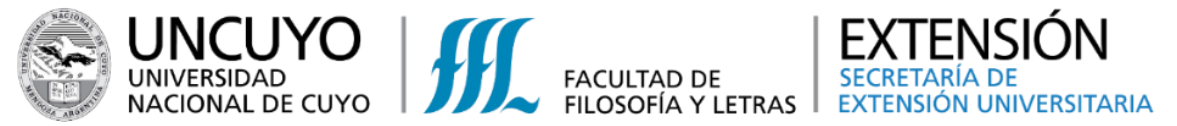

1. Existen diversas formas para poder realizar el pago.

Opción 1: Una vez inscripto, en la misma pantalla aparecerá esta ventana donde puede seleccionar el Modo de Pago.

Completar con los datos requeridos y seleccionar el botón verde **"Pagar"**

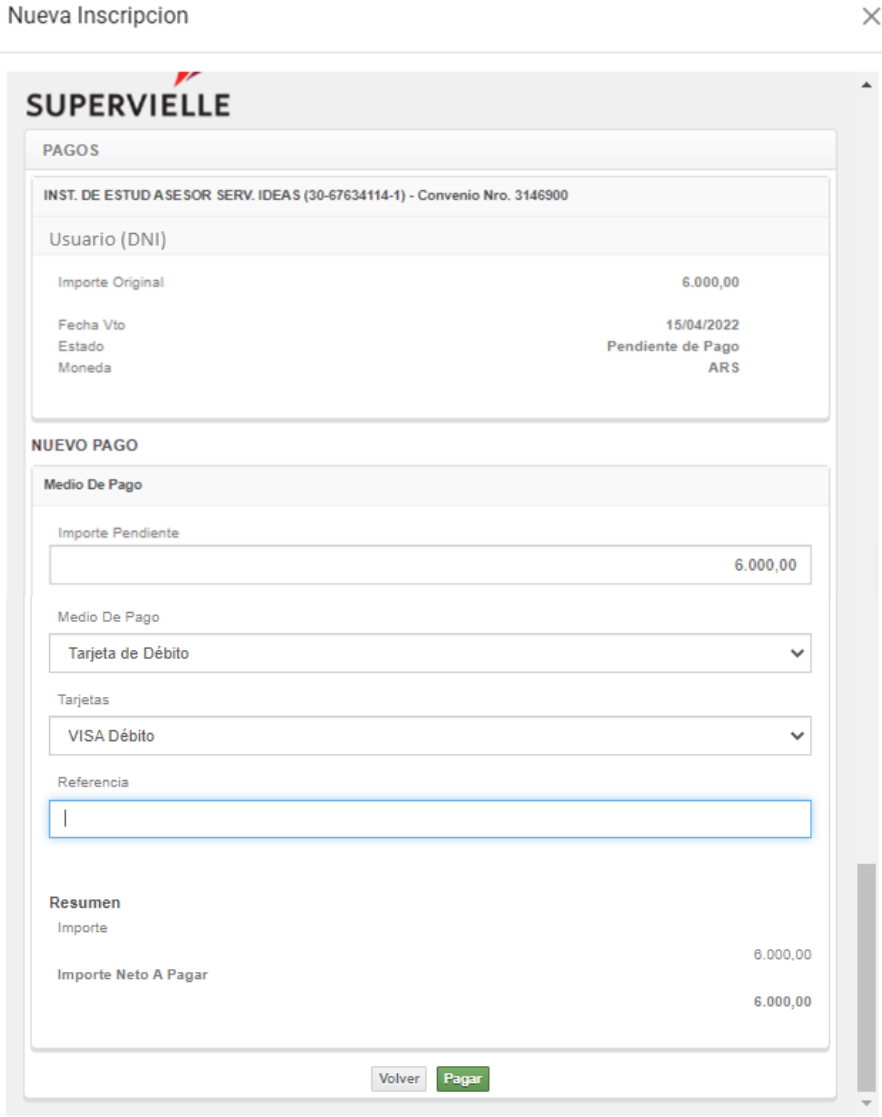

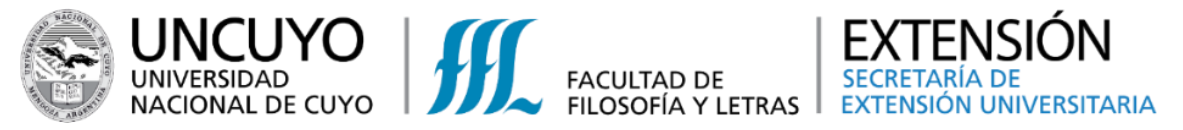

Opción 1: Confirmar el pago, seleccionado el botón verde **"Aceptar"**

Opción 1: Cargar los datos que se solicitan y seleccionar el botón verde **"Pagar"**

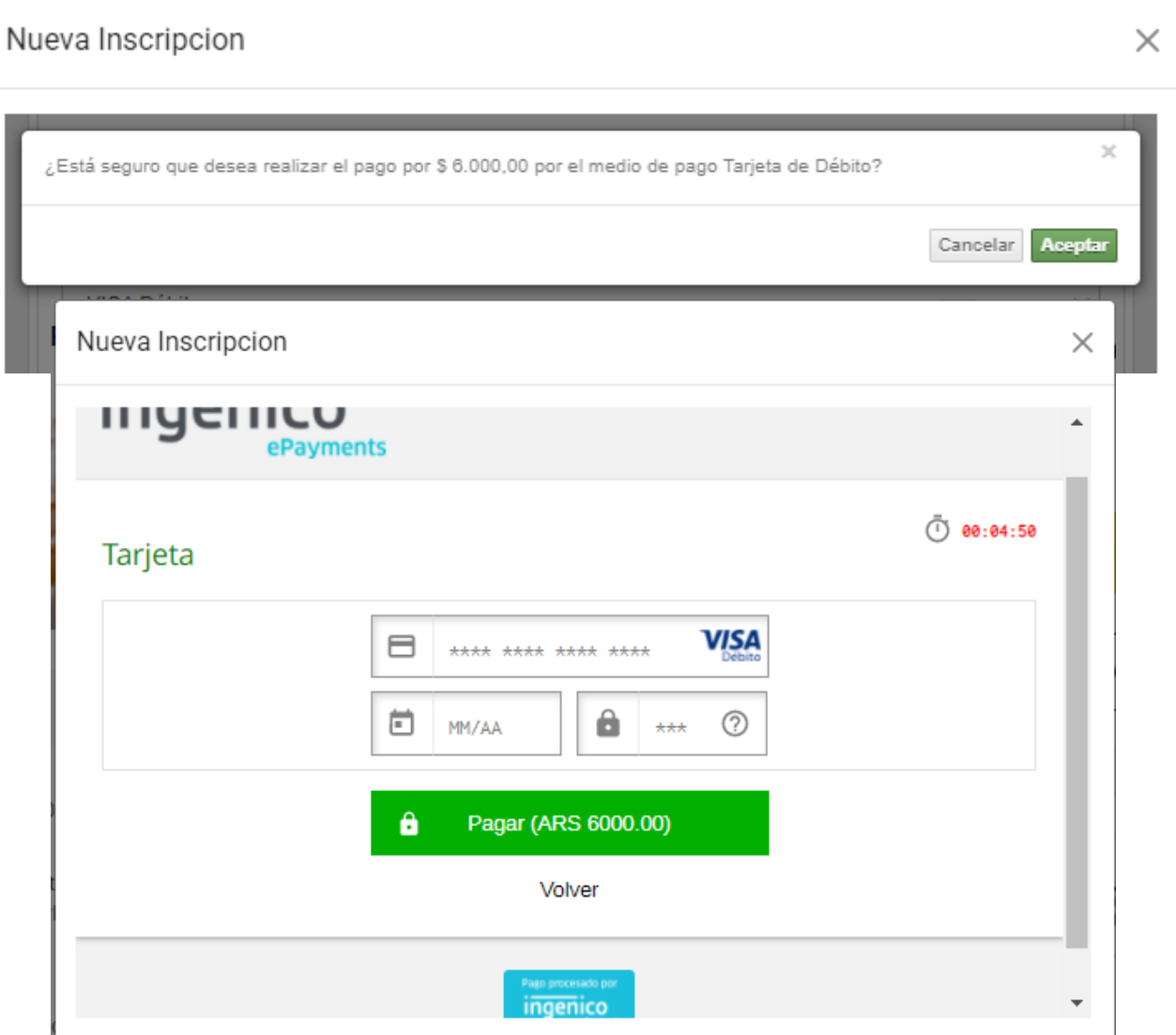

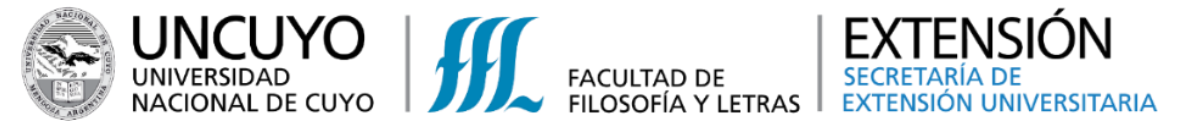

el pago.

# **PAGO de las actividades de la Secretaría de Extensión Universitaria**

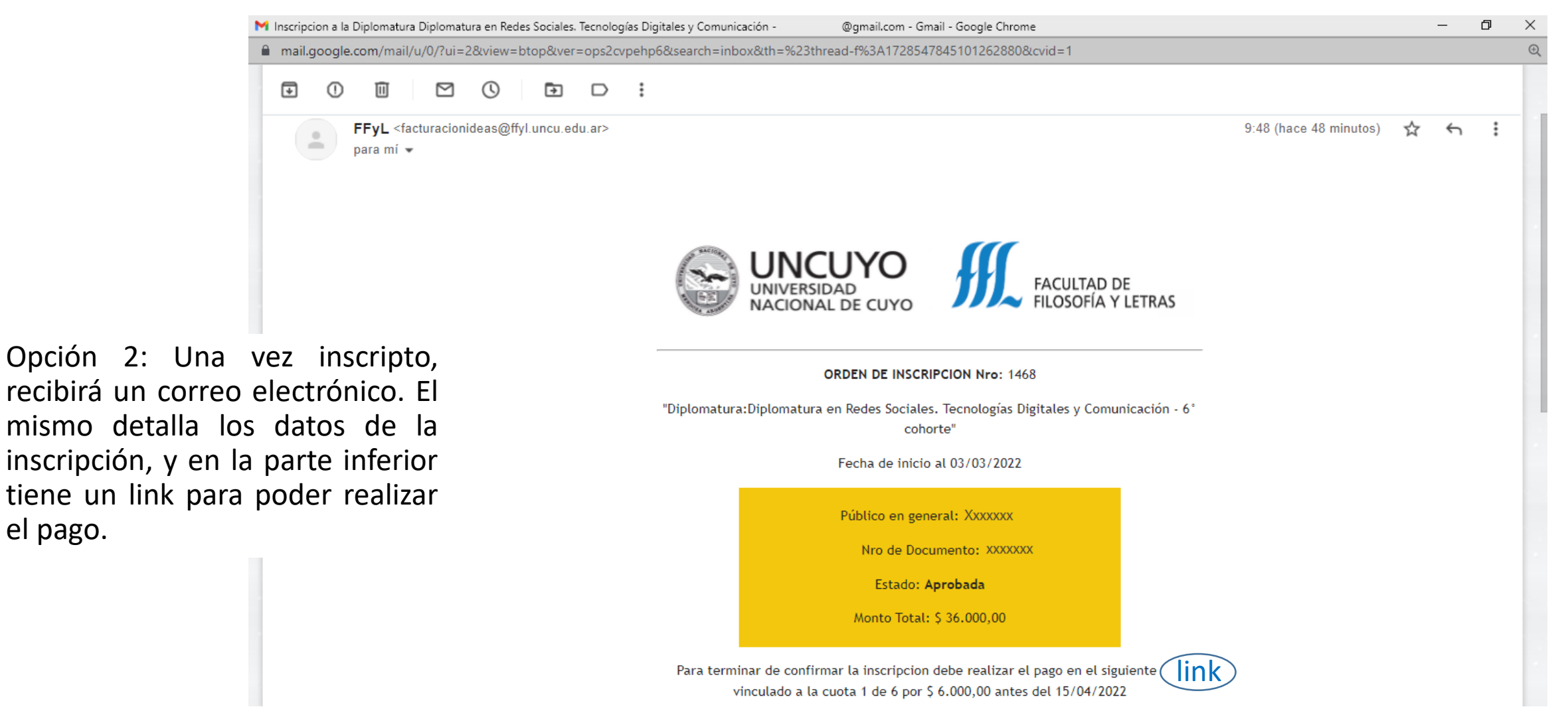

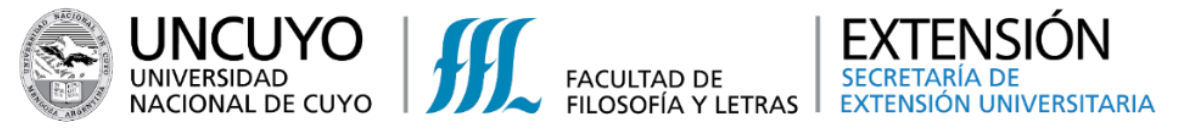

Opción 2: Haciendo clic en ese link, lo llevara a una nueva pantalla en la que deberá seleccionar el Modo de Pago.

Completar con los datos requeridos y seleccionar el botón verde **"Pagar"**

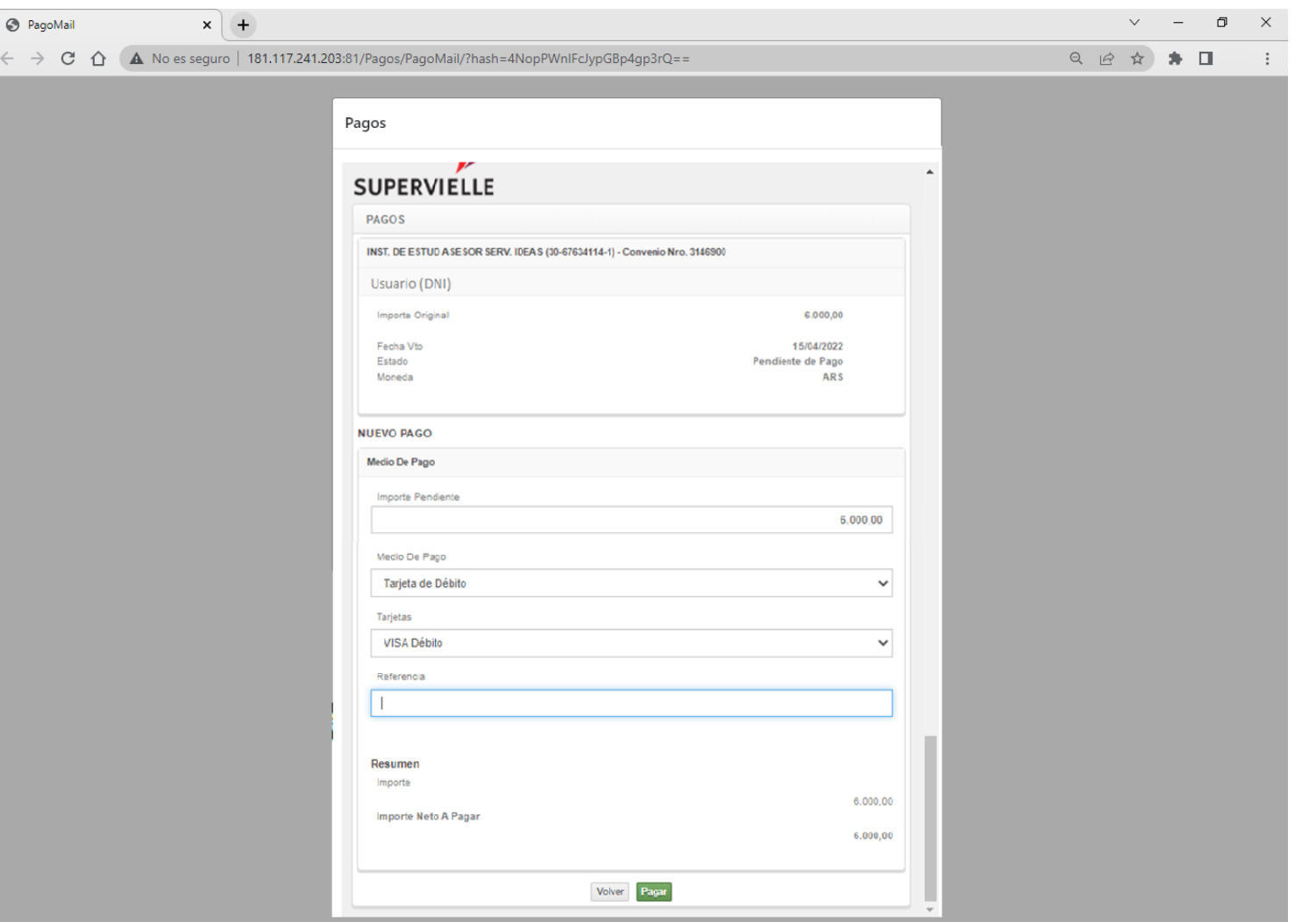

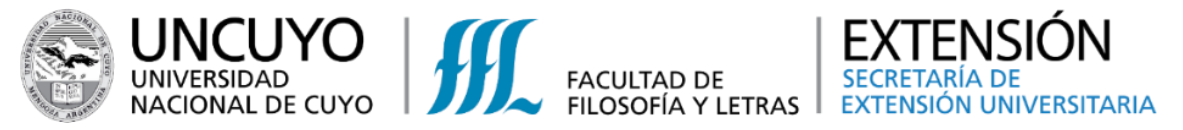

Opción 2: Confirmar el pago, seleccionado el botón verde **"Aceptar"**

Opción 2: Cargar los datos que se solicitan y seleccionar el botón verde **"Pagar"**

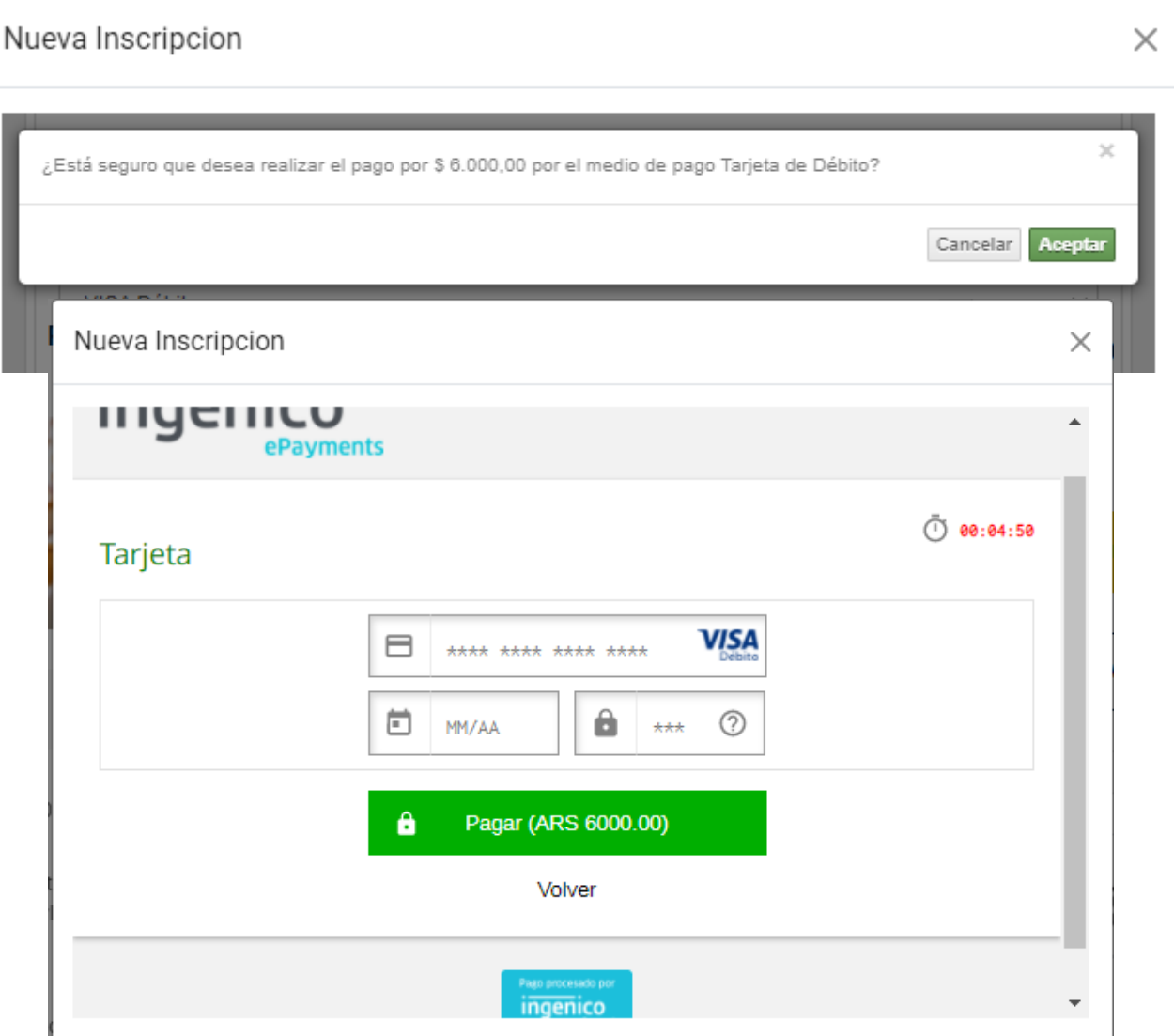

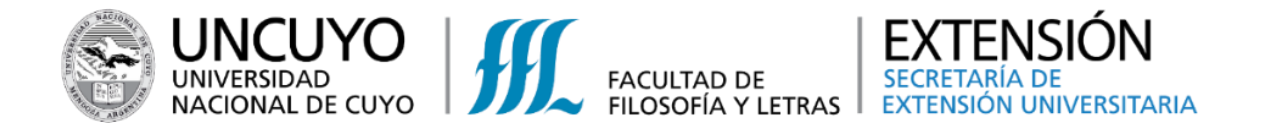

Opción 3: Una vez inscripto, desde el sistema podrá ingresar para realizar el pago correspondiente. En la pestaña "Mis Comprobantes" (a la izquierda de la pantalla) y seleccionando el recuadro MIS COMPROBANTES. Podrá acceder al listado de pagos pendientes.

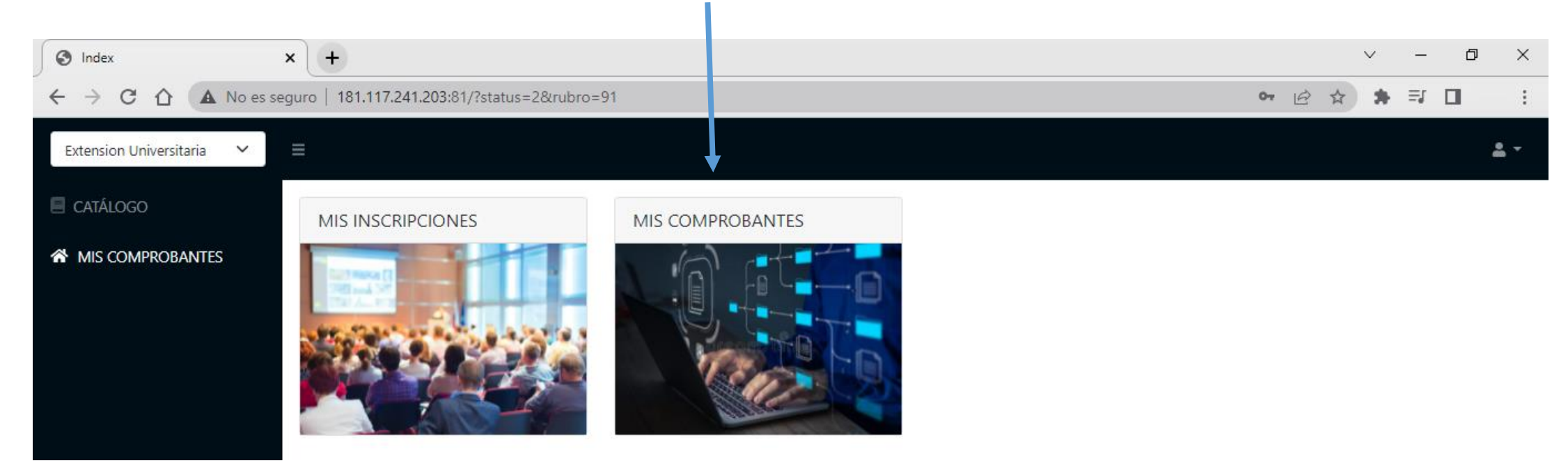

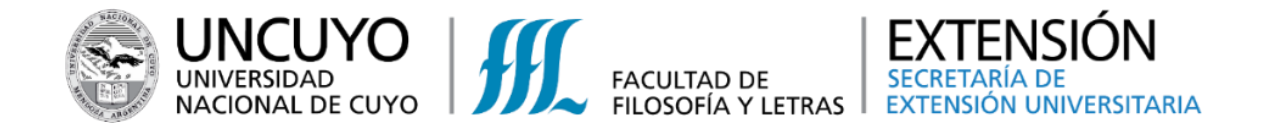

Opción 3: Debe seleccionar la cuota a abonar y luego hacer clic en el botón  $\overline{\mathbf{B}}$ , lo llevará a una nueva pantalla.

**¡ATENCIÓN!**

Para ver todas las cuotas pendientes deberá filtrar las fechas de vencimiento correspondientes

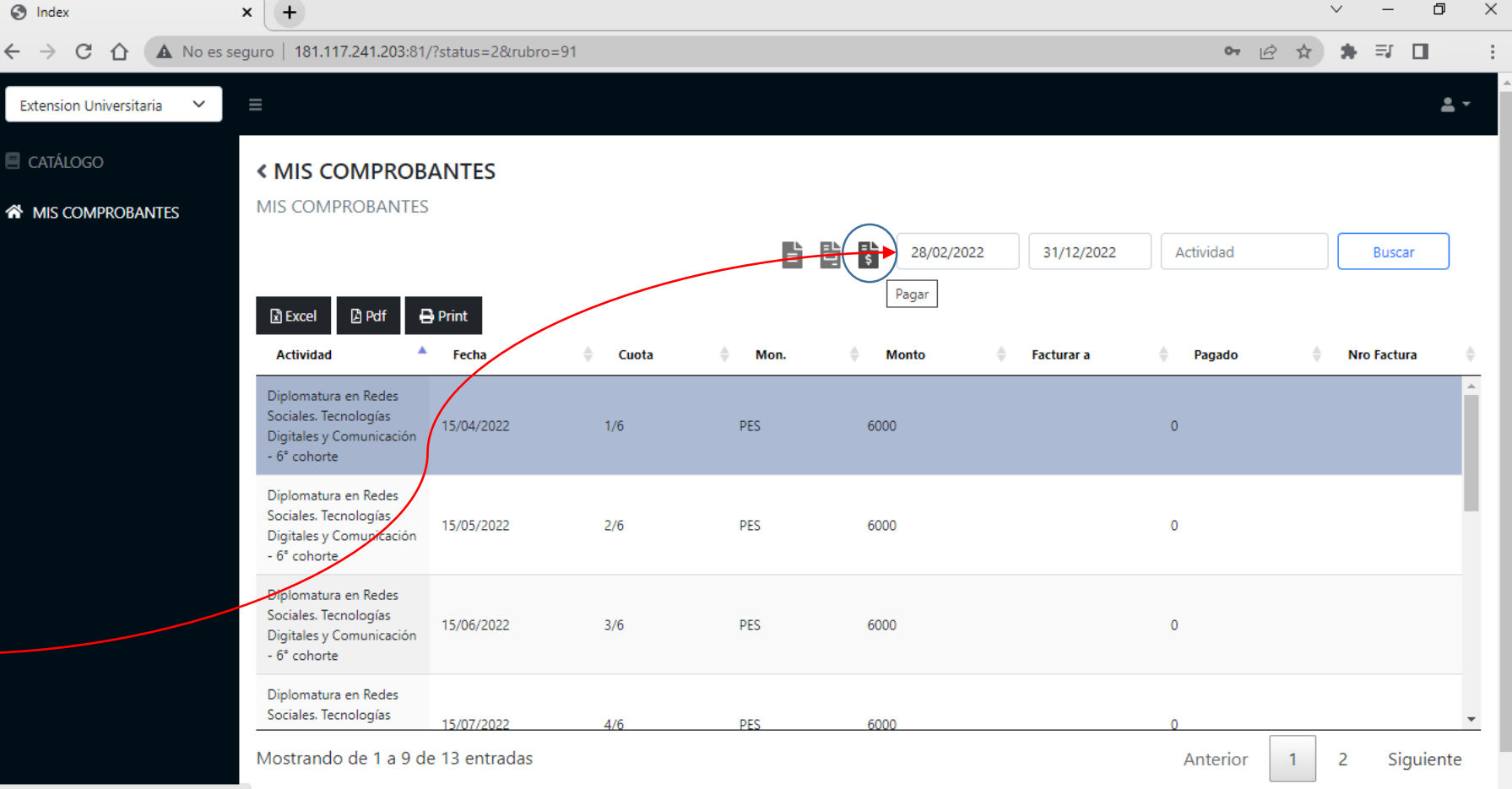

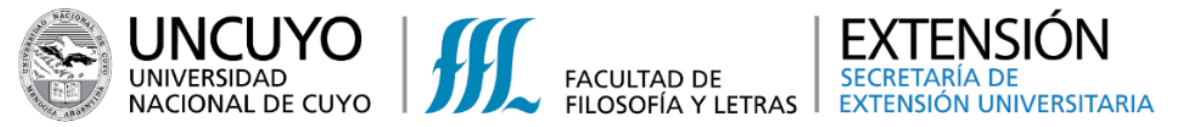

**NTES** 

Opción 3: En esta pantalla se deberá seleccionar el Modo de Pago. Completar con los datos requeridos y seleccionar el botón verde **"Pagar"**

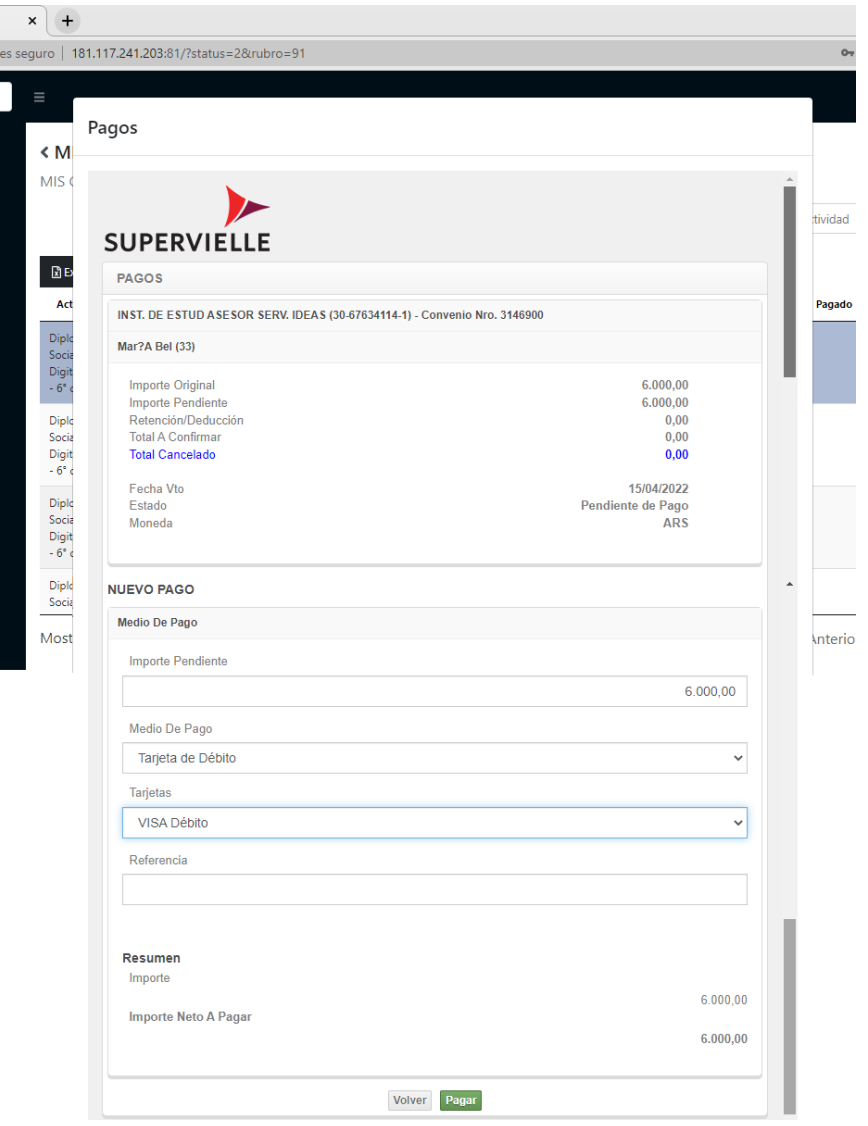

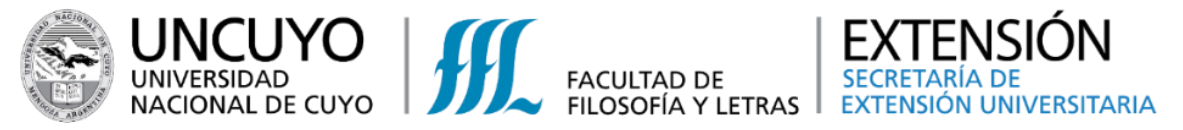

Opción 3: Confirmar el pago, seleccionado el botón verde **"Aceptar"**

Opción 3: Cargar los datos que se solicitan y seleccionar el botón verde **"Pagar".** Recibirá en el correo electrónico, la confirmación de pago.

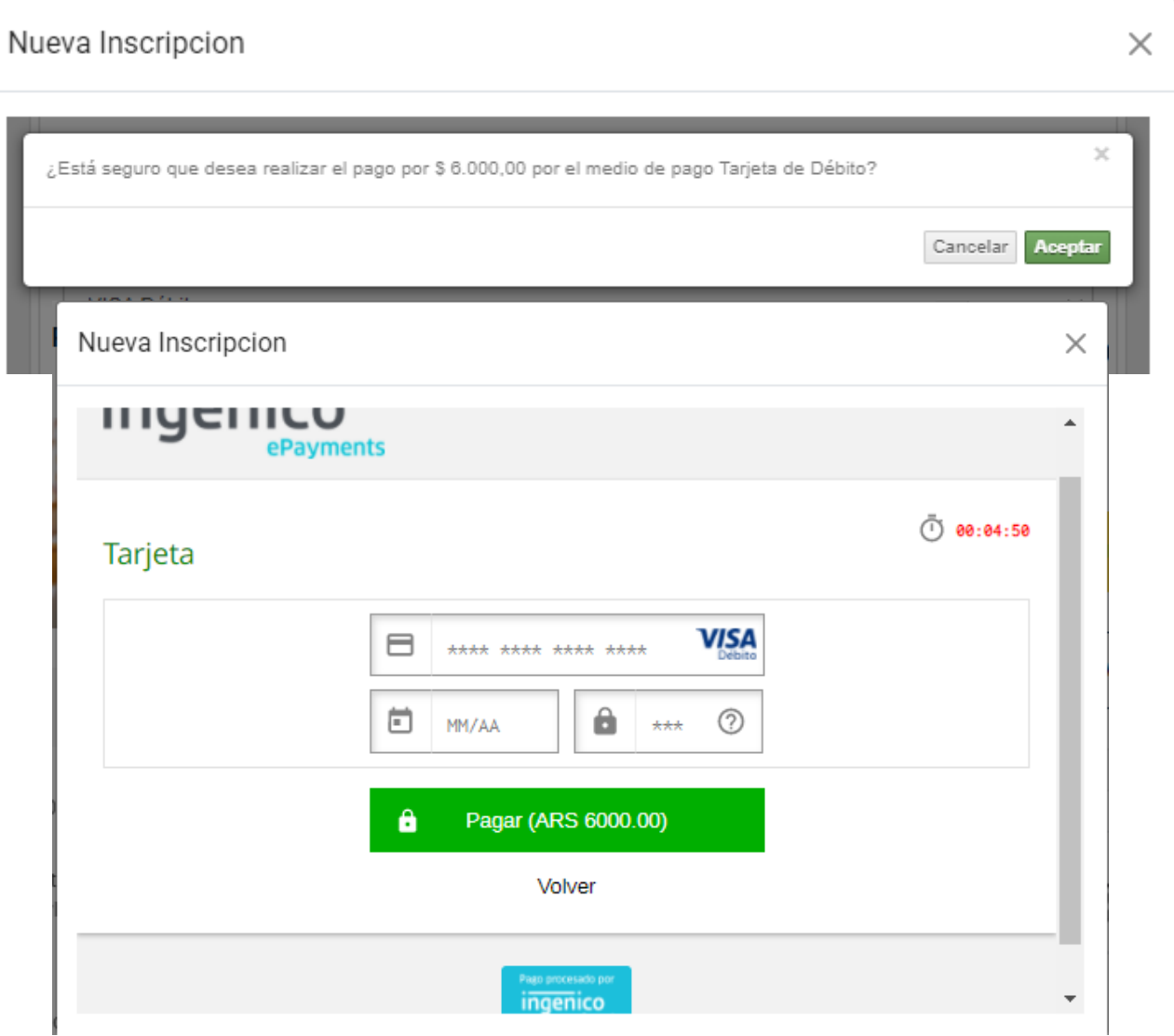

¡Gracias por su atención!

Recuerde que cualquier duda o inquietud, puede contactarse con nosotros, a través de nuestras vías de comunicación:

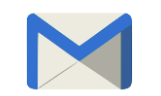

[extension@ffyl.uncu.edu.ar](about:blank)

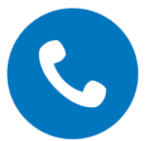

Teléfono: +54 261 4494097

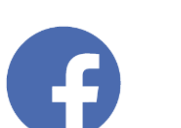

Extensión Universitaria FFyL UNCuyo

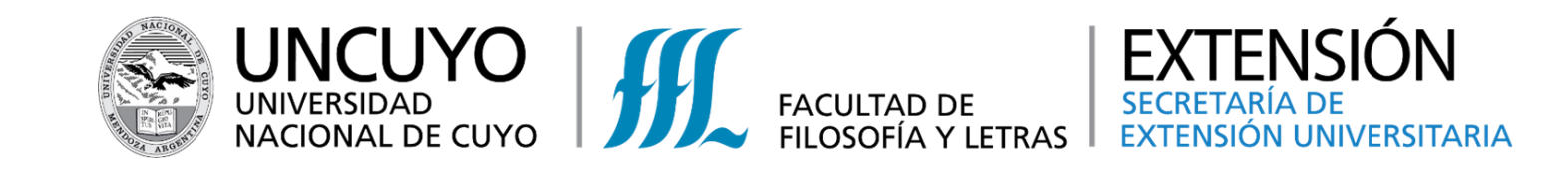